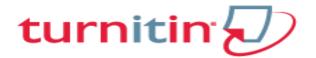

Final Submissions to University (Thesis/Dissertation/Project Reports) by Students will be Screened by Library Please email the manuscript to <u>library@uohyd.ac.in</u>

#### **GUIDLEINES FOR USING ANTI-PLAGIARISM SOFTWARE**

- 1. Library provides registration for Turnitin Anti-plagiarism software only to the faculty members as `INSTRUCTOR' identified by the schools.
- 2. Research scholars should contact concerned Faculty/Instructor) for their anti-plagiarism screening work during writing process.
- 3. Registered Faculty member (Instructor) receives mail message to their e-mail account.
- 4. Please follow instructions given in the mail for completing the registration process.

Contact - I.T. Services, IGM Library Phone (HCU Extension): 2616 Email: vjslib@uohyd.ernet.in or nvrlib@uohyd.ernet.in

## **REGISTRATION PROCESS**

## Step 1

As soon as the name is registered as INSTRUCTOR, the following message will be received to your mail.

Please CLICK on Get Started Tab

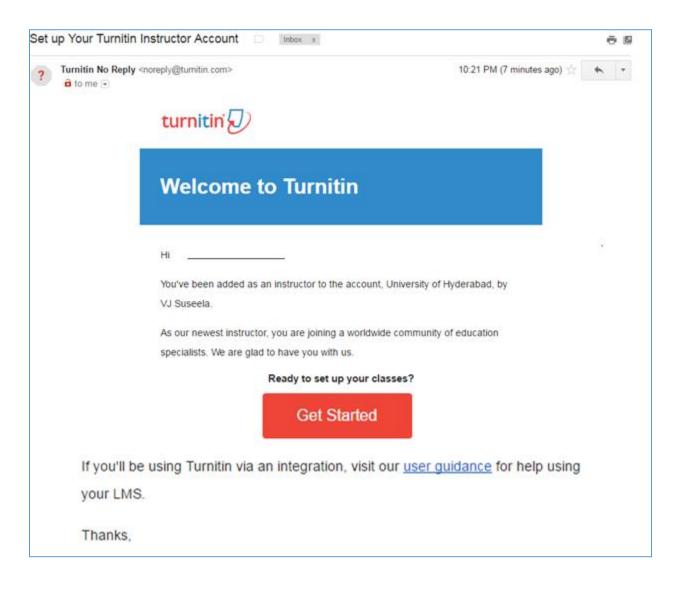

## In the Following page – Scroll Down and CLICK ON Create Password

# **Step II**

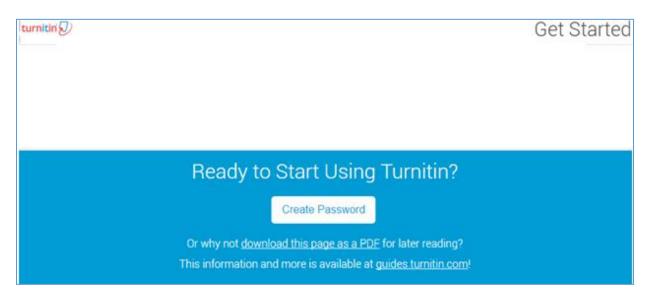

#### **STEP III**

It will open a Form. Please enter your Registered Email &

## Last name as appears in the mail received by you

| turnitin                                                                                                    |
|----------------------------------------------------------------------------------------------------|
| Reset User Password                                                                                                    |
| Please enter the email address you used to create your user profile. Click "next" when you are done.                                            |
| Email address                                                                                                    |
|                                                                                                    |
| Your last name                                                                                                    |
|                                                                                                    |
| If you do not know the email address for your account                                                                                           |
| Ask your instructor (or Turnitin administrator, if you are an instructor) to look up your email address.                                        |
| NOTE: Due to privacy agreements, Turnitin CANNOT release your email address - even to you. You MUST get this information from your institution. |
| Next                                                                                                    |

Click on Next Tab to see the Password Reset Instruction

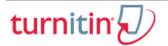

# **Reset User Password**

The link to reset your password has been sent to ...., @gmail.com

You have 24 hours to change your password using the emailed link.

## **Step IV**

## Please check your mail Inbox for Turnitin Communication

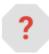

Turnitin No Reply <noreply@turnitin.com>

11:17 PM (0 minutes ago)

to me

Dear \_\_\_\_\_,

To reset your Turnitin password, please click here and follow the instructions provided.

If you have trouble clicking on the link provided, you may copy and paste the following URL into your browser:

https://www.turnitin.com/login\_reset.asp?lang=none&id=e9513962b9b80eab9405b594e8d78833

This link will expire in 24 hours. If you receive a message stating that the link has expired, please click <u>here</u> to request a new 'password reset' link.

You may also copy and paste the following URL into your browser to request a new 'password reset' link:

https://www.turnitin.com/password\_reset1.asp?lang=none

Thank you for using Turnitin, - The Turnitin Team

Click on the link provided in your mail to reset the Password

## Step V

## From the link

The following Form opens to enter your password and confirm the same

# turnitin

| Res    | t User Password                                                                                                    |  |
|--------|----------------------------------------------------------------------------------------------------|--|
| Your p | ou! Please enter your new password, and then confirm your new pas<br>sword must be at least six characters long and contain at least one<br>ber. Click "next" when you are done. |  |
| Enter  | issword:                                                                                                    |  |
|        |                                                                                                    |  |
| Confi  | password:                                                                                                    |  |
|        |                                                                                                    |  |
|        |                                                                                                    |  |
| Next   | ncel                                                                                                    |  |

In the next screen you can see the Reset Confirmation of PASSWORD

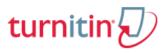

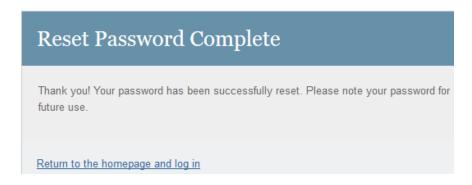

You will receive the email confirmation also regarding PASSWORD

**Login into your Account as INSTRUCTOR for** Creating Classes, Adding Assignments, Uploading Documents and Saving / Printing Report.

Please Do not add students

## **CREATING (ADDING) CLASSES**

As **INSTRUCTOR**, the registered faculty member need (it is recommended) to create a **CLASS or CLASSES** 

- > Login to the Account with your user ID (email) and password
- Click on

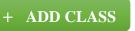

|                                                     | Create a new class                                                                                                    |
|-----------------------------------------------------|----------------------------------------------------------------------------------------------------|
| Fo create a class, enter a class name and a class e | nollment password. Click "Submit" to add the class to your homepage. For a master class, you will also need to enter a TA join password. |
|                                                     | Class settings                                                                                                    |
| * Class type                                        | Standard                                                                                                    |
| * Class name                                        |                                                                                                    |
| * Enrollment password                               |                                                                                                    |
| * Subject area(s)                                   | Select subject(s)                                                                                                    |
| * Student level(s)                                  | Select student level(s)                                                                                                    |
| Class start date                                    | 19-May-2014                                                                                                    |
| * Class end date                                    | 20-Nov-2014                                                                                                    |
|                                                     | Cancel Submit                                                                                                    |

- Choose CLASS TYPE Standard
- > Write CLASS name
- Provide Enrollment Password of your choice
- > Select the Subject Area/s you are dealing with
- > Select the Student Level/s in this Class
- Set the class start and end dates (Start Date is default date of creating class and End Date can be up to 30.6.2017)

After clicking Submit button CLASS ID is generated by the SYSTEM

## **\*** Classes Categorization - Some examples:

- > Multiple **CLASSES** can be created by you depending on your requirement.
- Under each class you can add ASSIGNMENTS (Submission of documents) for Plagiarism Screening
- > By type of work PhD, M. Phil, PG Projects, Chapters, Papers etc.
- > By the name of student/research scholar / faculty
- > By the name of Department if you are dealing with multiple departments.
- Any other categorization

## ADDING ASSIGNMENTS (UPLOADING DOCUMENTS)

- Login to your Account
- List of Classes appears
- CLICK on the Class Name
- CLICK on Button

+ Add Assignment

| Sel | ect y | our assignment type   |                                                                                                    |
|-----|-------|-----------------------|----------------------------------------------------------------------------------------------------|
|     |       |                       |                                                                                                    |
|     | ۲     | Paper Assignment      | Paper Assignment                                                                                                    |
|     | 0     | PeerMark Assignment   | Paper Assignment -The paper assignment type is the base<br>assignment for all other assignments types (PeerMark, Revision,<br>and Reflection). |
|     | 0     | Revision Assignment   | When creating a paper assignment there are three dates that<br>instructors will need to set: the start date, the due date, and the             |
|     | 0     | Reflection Assignment | post date.                                                                                                    |
|     |       |                       |                                                                                                    |
|     | 1     | Next Step             |                                                                                                    |

## **Click Next Step Tab**

# Write Assignment Title

#### About this page

To create an assignment, enter an assignment title and choose the start and due dates for the assignment.

If you like, you can enter an additional assignment description.

By default, papers submitted to this assignment will be checked against all of our databases.

If you would like to create a custom search or view other advanced assignment options, click the "Optional settings" link.

| New Assignment                                                                                                    |                                                                                                    |
|----------------------------------------------------------------------------------------------------|----------------------------------------------------------------------------------------------------|
| Assignment title ?  C Allow only file types that Turnitin can check for originality C Allow any file type ?  H Optional settings | Start date ?<br>$26-May-2014$ $at  11 \checkmark : 56 \checkmark AM \checkmark$ Due date ?<br>$02-Jun-2014$ $at  11 \checkmark : 59 \checkmark PM \checkmark$ |
| Submit                                                                                                    |                                                                                                    |

## (\* Very Important)

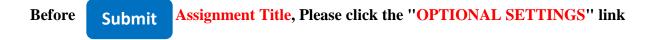

# ASSIGNMENT SETTINGS (While Adding Assignments in a 'Class')

|   | Close options                                                                              |
|---|--------------------------------------------------------------------------------------------|
|   |                                                                                            |
|   | Enter special instructions 🕜                                                               |
|   |                                                                                            |
|   |                                                                                            |
|   |                                                                                            |
|   |                                                                                            |
|   | Allow submissions after the due date? 🔞                                                    |
|   | ○ Yes                                                                                      |
|   | No                                                                                         |
|   |                                                                                            |
|   | Originality Report                                                                         |
|   | Generate Originality Reports for submissions? 😯                                            |
|   | Yes                                                                                        |
|   | No No                                                                                      |
|   |                                                                                            |
| 1 | Generate Originality Reports for student submissions ?                                     |
| l | immediately first report is final                                                          |
|   | Exclude bibliographic materials from Similarity Index for all papers in this assignment? 🧿 |
|   | Yes                                                                                        |
|   | No No                                                                                      |
|   | Exclude quoted materials from Similarity Index for all papers in this assignment? 😯        |
|   | Yes                                                                                        |
|   | No No                                                                                      |
|   |                                                                                            |

| Exclude small matches? ?<br>• Yes                                                                 |
|---------------------------------------------------------------------------------------------------|
|                                                                                                   |
| Exclude matches by:*                                                                              |
| Word Count: 5 words                                                                               |
| O Percentage: 0 %                                                                                 |
| Allow students to see Originality Reports? ?                                                      |
| O No                                                                                              |
| Submit papers to: 🕄                                                                               |
| no repository                                                                                     |
| Search options: ?                                                                                 |
| Student paper repository                                                                          |
| Institution paper repository                                                                      |
| Current and archived internet                                                                     |
| Periodicals, journals, & publications                                                             |
| GradeMark                                                                                         |
| Attach a rubric/form to this assignment 🕜                                                         |
| Note: students will be able to view the attached rubric/form and its content prior to submitting. |
| Create a rubric V Launch Rubric/Form Manager                                                      |
| Find a rubric that's right for your assignment in Turnitin Teaching Tools                         |
| Would you like to save these options as your defaults for future assignments?                     |
| Submit                                                                                            |

# PLEASE SET THE FOLLOWING PREFERENCES (Library Applies Same Settings) (Very important for screening your documents for similarity matching with other published content)

- Exclude bibliographic materials from Similarity Index for all papers in this assignment Select Yes
- Exclude quoted materials from Similarity Index for all papers in this assignment Select Yes
- Exclude small matches Select Yes
- ✤ Word Count Set 5 words
- Submit papers to: Select No Repository (No repository is Very important, because the same content will be reflected at the time of FINAL SCREENING by the library and the Similarity score will be very high. Then only option left with Library is to request Turnitin support to delete all the earlier submissions done by you, which may take 3-7 working days)

# **SEARCH OPTIONS:** <sup>2</sup> Select all the 4 options to provide you the real view of the similarity.

- Student paper repository
- Current and archived internet
- Periodicals, journals, & publications
- Would you like to save these options as your defaults for future assignments?

Submit

The Form

# Submitting Document for Plagiarism (Similarity) Screening (In the Selected CLASS)

## You can view list of **ASSIGNMENT/S**

Select ASSIGNMENT

- > CLICK "More Actions" on the right side the assignment,
  - SELECT "**Submit**" (File Upload).

| 4                                                            | <b>D</b> b       |                       |                   |               |                   |                    |                                          |                                      | lgm Library   User          | Info   Messages (1 new)   Instructo | r▼   English ▼   Roadmap   ⑦ Help   Logout  |
|--------------------------------------------------------------|------------------|-----------------------|-------------------|---------------|-------------------|--------------------|------------------------------------------|--------------------------------------|-----------------------------|-------------------------------------|---------------------------------------------|
| turniti                                                      | n                |                       |                   |               |                   |                    |                                          |                                      |                             |                                     |                                             |
| Assignments                                                  | Students         | Grade Book            | Libraries         | Calendar      | Discussion        | Preferences        |                                          |                                      |                             |                                     |                                             |
| NOW VIEWING: HOM                                             | IE > IMSC        |                       |                   |               |                   |                    |                                          |                                      |                             |                                     |                                             |
| About this pag<br>This is your class h<br>assignment's "More | omepage. Click t | he "Add assignmen     | it" button to add | an assignment | to your class hom | epage. Click an as | signment's "View" button to view the ass | signment inbox and any submissions t | hat have been made to the a | ussignment. You can make submission | s by clicking on the "Submit" option in the |
| IMSC<br>CLASS HOMEPA                                         | GE               |                       |                   |               |                   |                    |                                          |                                      |                             |                                     | + Add Assignment                            |
|                                                              |                  | START                 |                   |               | DUE               |                    | POST                                     | STATUS                               | ACTIONS                     |                                     |                                             |
| Large choro                                                  | idal vessel lay  | er thickness in       | eyes with age     | e related mac | lar degeneratio   | n                  |                                          |                                      |                             |                                     | $\mathbf{i}$                                |
| PAPER                                                        |                  | 03-May-201<br>11:53AM | 16                |               | 10-May-2016       |                    | 11-May-2016<br>12:00AM                   | 1 / 0<br>submitted                   | View                        | More actions 🔻                      |                                             |
| Contract ser                                                 | nsitivity in wea | veranis               |                   |               |                   |                    |                                          |                                      |                             | Edit settings<br>Submit             |                                             |
| PAPER                                                        |                  | 03-May-201<br>2:11PM  | 16                |               | 10-May-2016       |                    | <b>11-May-2016</b><br>12:00AM            | 1 / 0<br>submitted                   | View                        | Delete assignment                   |                                             |
| Influence of                                                 | illumination o   | n reading             |                   |               |                   |                    |                                          |                                      |                             |                                     |                                             |
| PAPER                                                        |                  | 03-May-201<br>3:08PM  | 16                |               | 10-May-2016       |                    | <b>11-May-2016</b><br>12:00AM            | 1 / 0<br>submitted                   | View                        | More actions 💌                      |                                             |
| Correlation                                                  | of glycosylated  | l hemoglobin an       | id macular thi    | ickness amor  | ng diabetic retin | opathy subject     | 5                                        |                                      |                             |                                     |                                             |

#### **'Submit' Form will be generated**

**Fill the Student** (Author of Assignment) Information

**Author** - Non-enrolled student.

**\*** First Name and Last Name

- > Write Submission Title
  - Click on Choose from this computer or Dropbox or Google Drive

| Submit: Single File Upload *                    | STEP | •00 |
|-------------------------------------------------|------|-----|
| Author                                          |      |     |
| Non-enrolled student                            |      |     |
| First name                                      |      |     |
| Last name                                       |      |     |
| Submission title                                |      |     |
| What can I submit?                              |      |     |
| Choose the file you want to upload to Turnitin: |      |     |
| Choose from this computer                       |      |     |
| Sector Choose from Dropbox                      |      |     |
| Choose from Google Drive                        |      |     |
| Upload Cancel                                   |      |     |

# File Upload

The file must be less than 400 pages and less than 20 MB.

## Microsoft Word or PDF

File can be selected to upload from

- 1. Computer hard drive
- 2. Storage device,
- 3. Dropbox.com account, or
- 4. Google Drive<sup>TM</sup> account.

on

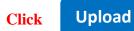

| Submit: Single File Upload                      |                                                                                                    |
|-------------------------------------------------|----------------------------------------------------------------------------------------------------|
| Please confirm that this is the file you w      | ould like to submit                                                                                                    |
| Author:<br>Jai Krishna                          | « Page 1 »                                                                                                    |
| Assignment title:<br>thesis - old submissions   | CHAPTER I<br>INTRODUCTION AND REVIEW OF LITERATURE                                                                                                    |
| Submission title:<br>thesis - old submissions 1 | L4 INTRODUCTION<br>Trunct and trainings or the world's future growing industries and the major scores of fioriga<br>exchange carnings of many developing countries. The truncil and busism sectors are one of<br>the main factors of the development of those countries. The truncil main sectors are ensured<br>and common in earlying attention training employment that transport at excita-<br>and common in earlying attention. Training employment that transport and<br>ensurement of                                                                                             |
| File name:<br>JAI_KRISHNA.doc                   | people from their normal place of revidence or work, mainly for the happiness and placeare.<br>Due to the accommonic activity at introduced or introduced with the transmit this lands to the<br>expension of the transmit industry throughout the workd.<br>The tourism is not a wingle industry by a group of industries working keepfider, memories<br>these industries are shown the complementary relationships to each other. The main inter                                                                                                    |
| File size:<br>1.36M                             | Indeger industries mek an head industry, suspert industry suspendival methylication and an elementaria<br>industry and handscatch business and offer radiual industries which are provide the services<br>and fulfilling the needs and water of waters. In provides the industry and the element of<br>millions of people, and foreign exchange sensings, the development of the under developed<br>read areas and promotion of and and others. The tourism sector developments will also lands<br>to the development of related absolutions and this will help to minimize the sector.  |
| Page count:<br>124                              | convenies profilement of the countries expectisely that developing accuration. New a dary's many<br>countries in the second disperd on human as main sources of foreign exchange examings and<br>mobilizations of the country. After takining the histories individues in 2012a. One billions of<br>people travelling the world is a single year—intermediand wavairae continued as momentum<br>with a 5% general in 2013 or an additional 52 millions intermediand learning, beinging usy the<br>world world to a mored 2007 million marineds (UNWTO Annual Equert 2013). Horeevee, the |
| Word count:<br>40685                            | global growth of swarine poses a significant threat to colonnal and biodivensity. In this issues<br>are very carcial and any consists the quantion of swarinable biodivensity or towism? In this<br>carcine the countains and piloty matters are unable the next and importance of the semiabilit<br>burstion or leave impact mode of turstion which are concore the biological values and acciss<br>aconomic importenees of the biodi popelin. In this of discussion and planting family<br>lands to bioth of the concept of Lonstrains or coological burstion.                         |
| Character count:<br>227107                      |                                                                                                    |
|                                                 |                                                                                                    |
| Confirm Cancel                                  |                                                                                                    |

After satisfying with the upload by number of pages and word count and size of

# the file

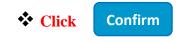

## **Click on Go to Assignments Inbox**

#### \* Select ASSIGNMENT

- **Click** "View on the right side the assignment
- On the Assignment Page Wait until the SIMILARITY WINDOW (ICON) gives its Report

| AUTHOR      | TILE                         |   | SIMILARITY | GRADE | RESPONSE | FILE |
|-------------|------------------------------|---|------------|-------|----------|------|
| Jai Krishna | • thesis - old submissions 1 | ( | 11%        | 1     |          | ۵    |
|             |                              |   |            |       |          |      |

#### \* Click SIMILARITY WINDOW (ICON) for opening the Report

#### Left side submitted document with indication of similarity in different colors and right

#### side sources

| Originality C. Gradellark C. Peerllark         | To evaluats the difference in the tear film and ocular surface quality<br>BY ARRIVA GAUNELLY |  |    |                          | 23%<br>SIMILAR                           | OUT OF 0 |
|------------------------------------------------|----------------------------------------------------------------------------------------------|--|----|--------------------------|------------------------------------------|----------|
| To evaluate the differences in the tear film a | nd ocular surface quality among                                                              |  | Ma | atch Over                | view                                     |          |
| normal control group and subjects working      | g as cooks/chefs at University of                                                            |  | 1  | www.drye                 | e <b>yesummit.org</b><br><sup>urce</sup> | 3%       |
| Hyderabad (UOH) cam                            | pus canteen.                                                                                 |  |    | www.tean<br>Internet sou |                                          | 2%       |
| by                                             |                                                                                              |  | 3  | Siddique<br>Publication  | e, J.I., and R.J                         | 2%       |
|                                                |                                                                                              |  | 1  | www.tear                 | flab.com                                 | 20/      |

Click on the **PRINTER ICON** to download the Report

Click on **Download Current View of PDF for printing** to save the file in the system.

\* Source: Turnitin website- <u>http://turnitin.com</u>